# **How to submit your annual return registered political parties**

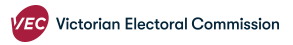

If you need help with your annual return and can't find the information you need on [the VEC website \(https://www.vec.vic.gov.au/candidates-and-parties/annual-returns/r](https://www.vec.vic.gov.au/candidates-and-parties/annual-returns/registered-political-parties) egistered-political-parties), please contact disclosures@vec.vic.gov.au.

Please make sure all your donations have been disclosed correctly before you start your annual return.

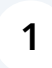

To begin your return open VEC Disclosures at **<https://disclosures.vec.vic.gov.au/SignIn>**

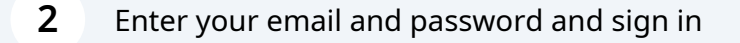

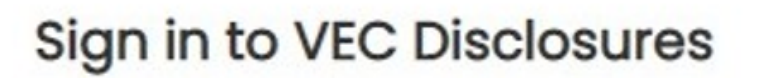

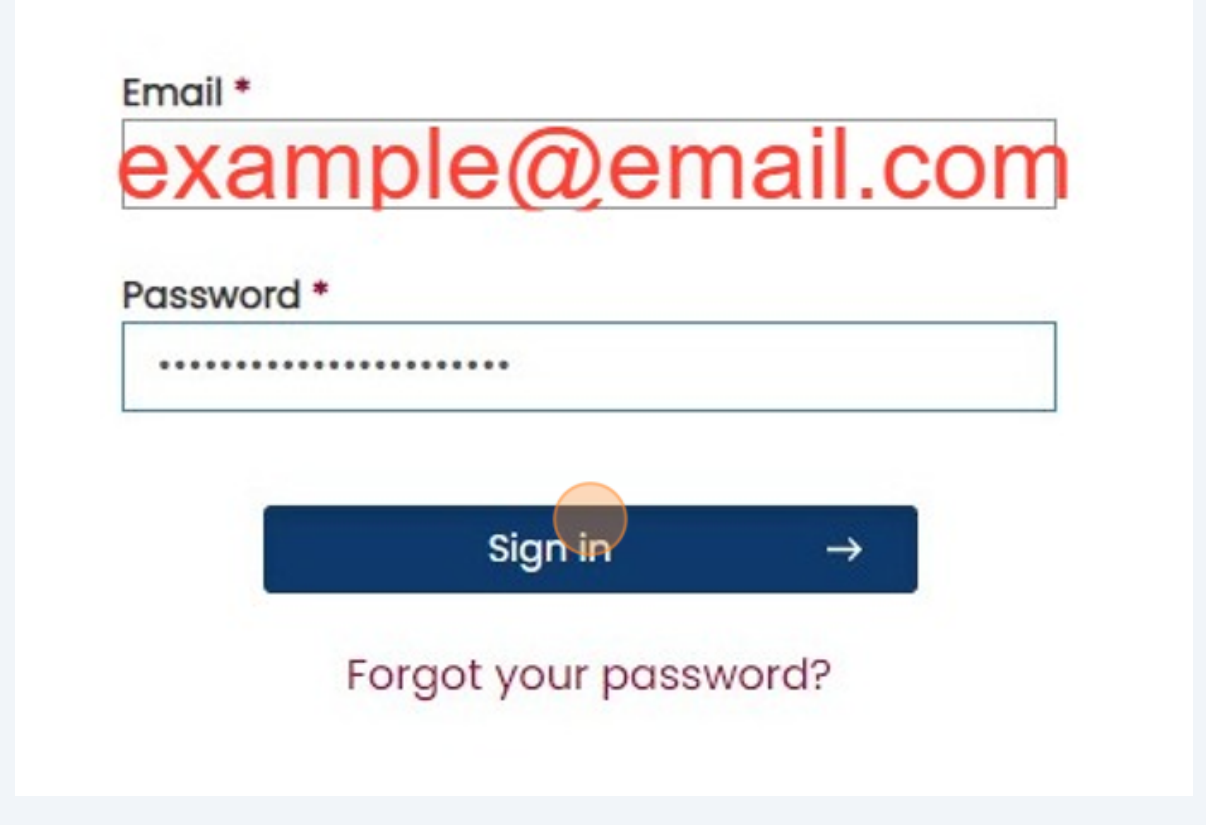

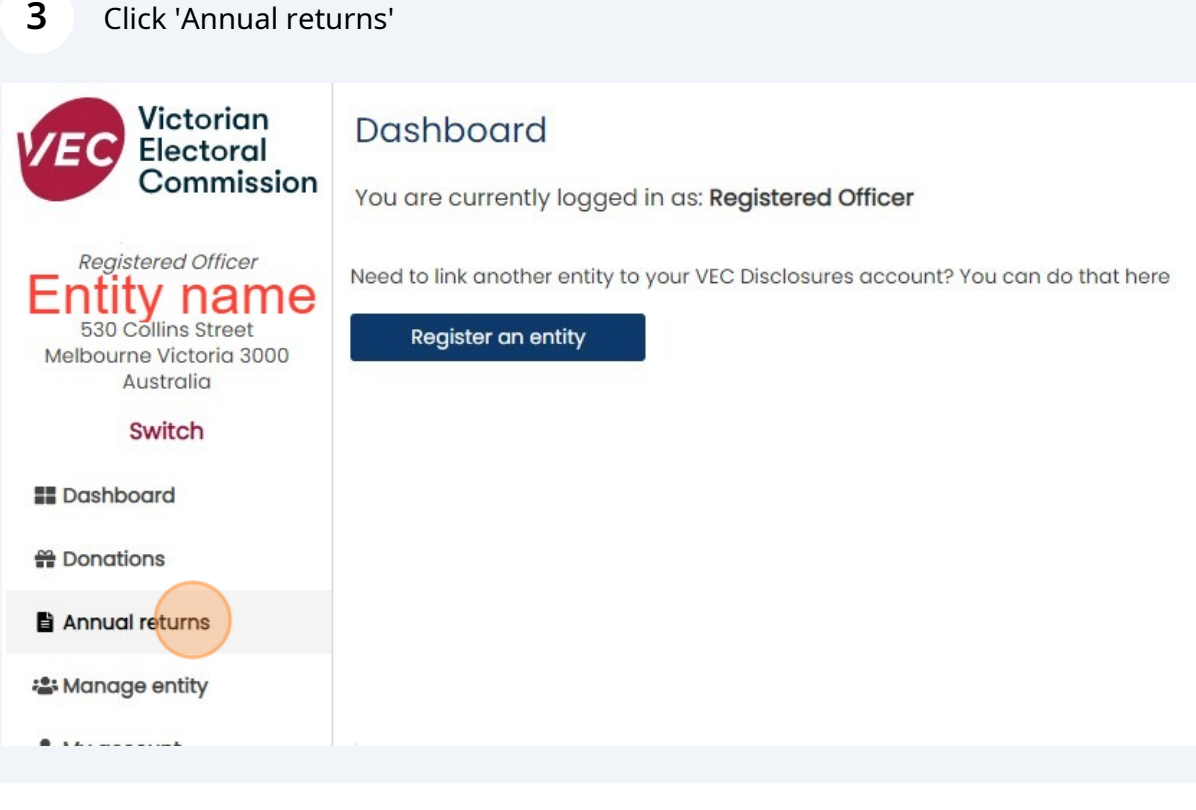

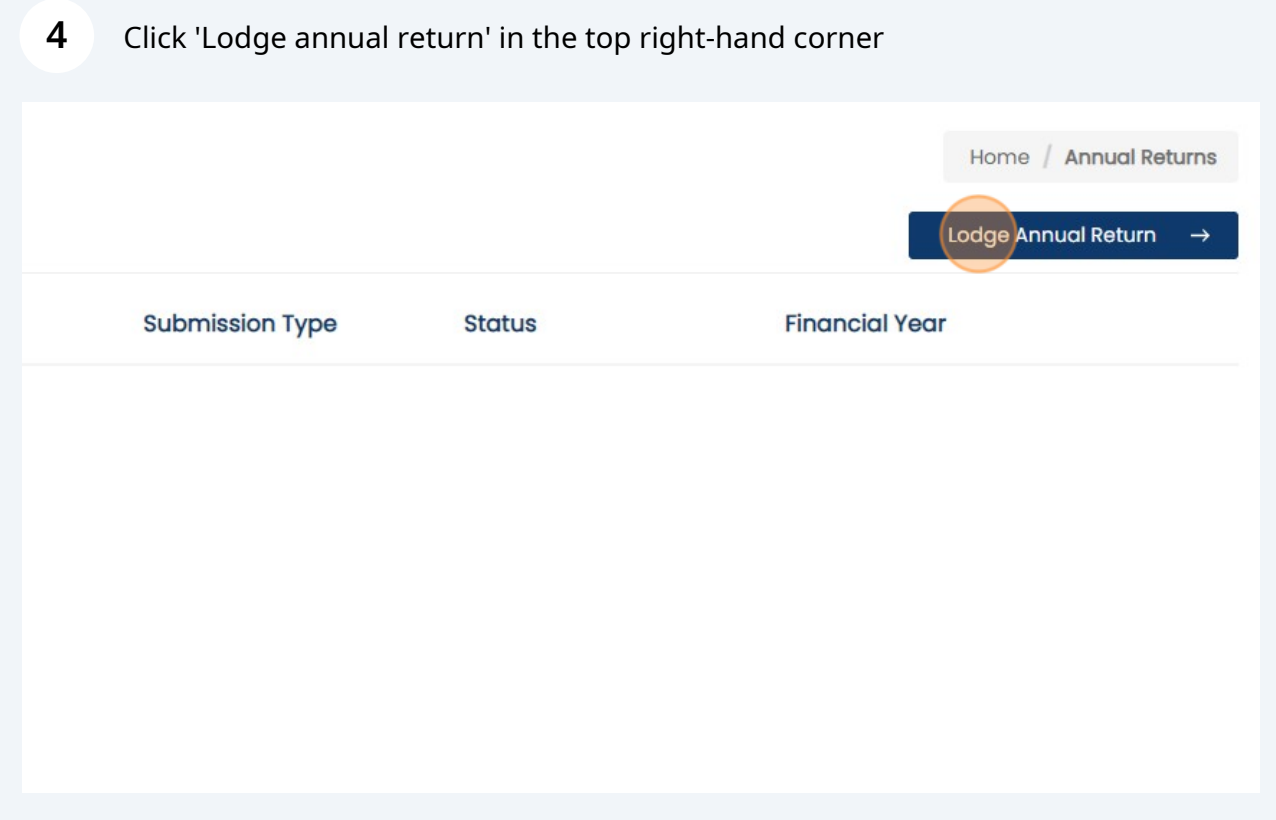

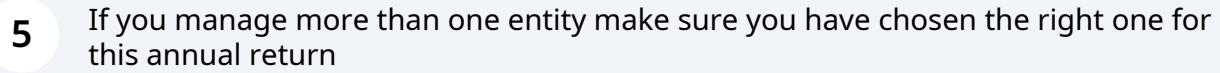

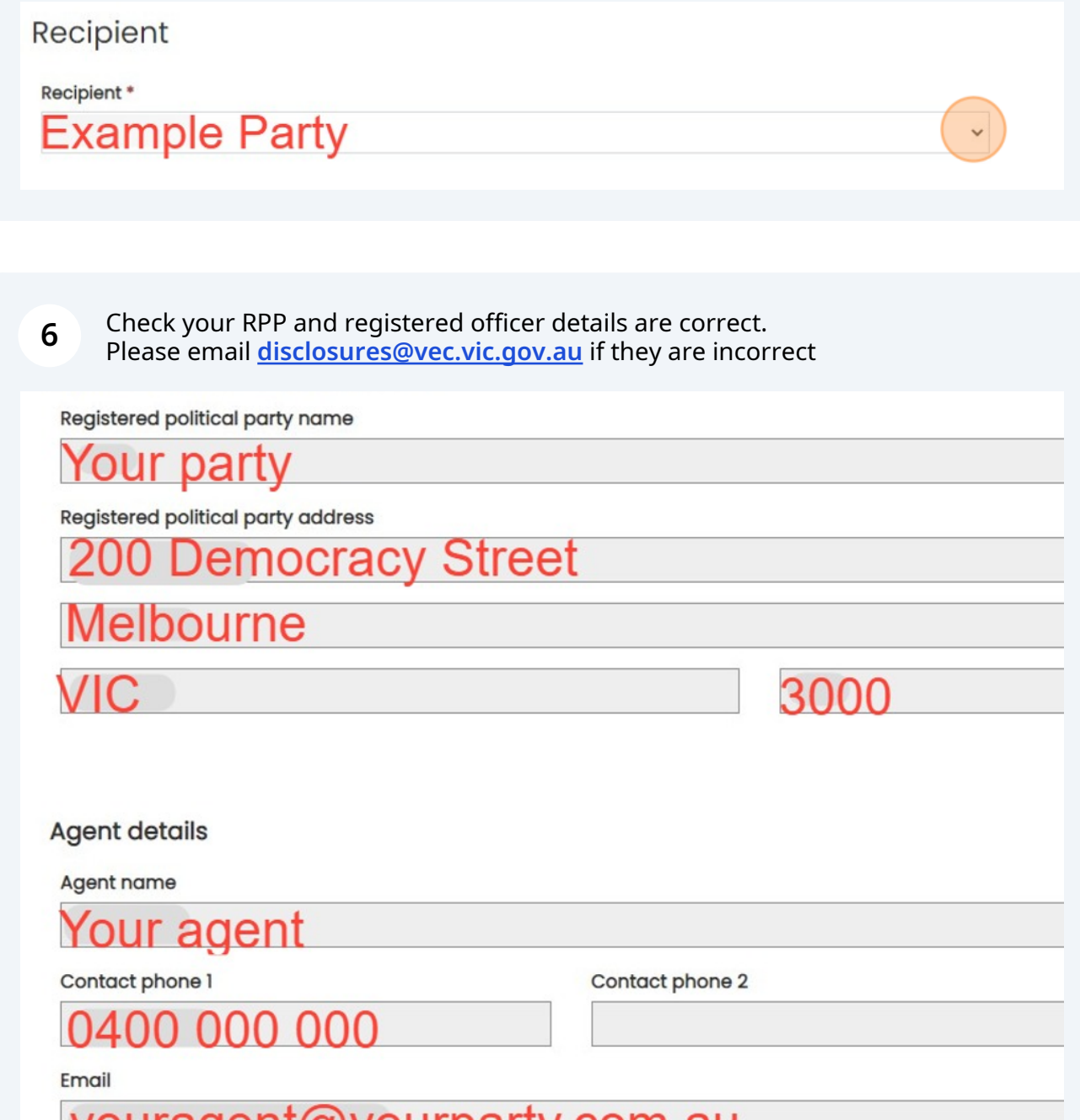

Click 'Save and continue' to start your annual return

## Submitted By

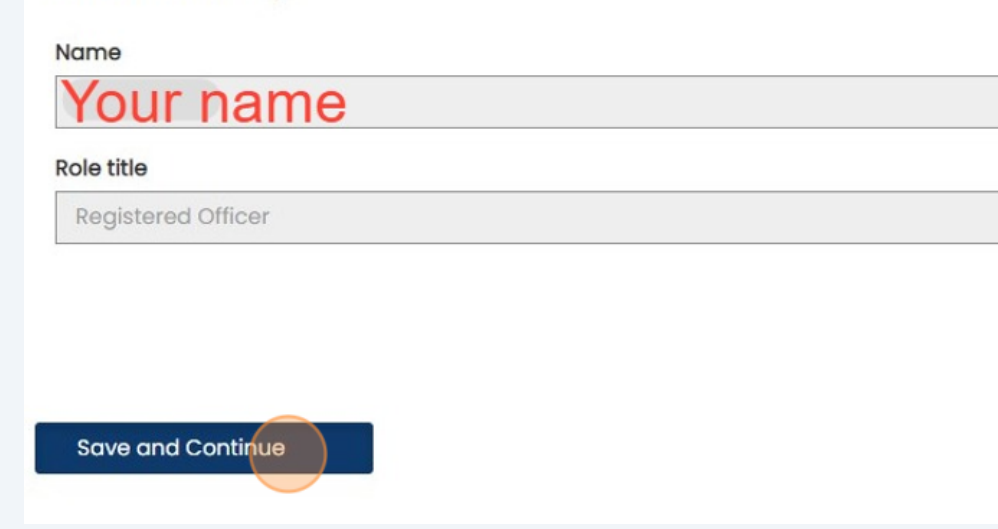

### **8** Income

The total income and total disclosed political donations are automatically populated fields.

Enter your:

- total undisclosed political donations
- number of donors for undisclosed political donations

• total amounts received other than political donations (this includes but isn't limited to VEC funding, dividends on shares, profits from real estate or money bequeathed to you that did not require disclosure during the financial year)

Don't leave any fields blank. Enter '0' if you did not receive any of these.

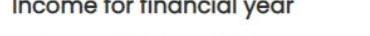

### Total income (inc. GST) \*

This amount is automatically populated as a summation of your Total Disclosed Political Donations, Total Undisclosed Political Donations and Total Amounts Received Other Than Political Donations. You cannot directly edit this amount.

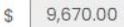

### Total disclosed political donations (inc. GST) \*

Please refer to Table 1 - disclosed political donations in State campaign account for a detailed list of political donations disclosed within this financial year.

9,670.00 S

### Total undisclosed political donations (inc. GST) \*

Enter the combined total of all undisclosed political donations received that were under the Disclosure Threshold (of \$1,170.00 per donor during the 2023 - 2024 financial year).

Number of donors for undisclosed political donations \*

 $\#$ 

S

### Total amounts received other than political donations (inc. GST) \*

Please enter the total of all amounts received other than political donations in this field. Once you select Save and Continue below you will be required to enter the individual details relating to these amounts into the table labelled "Amounts received other than political donations".

 $\mathcal{S}$ 

## **9** Expenditure

Enter your:

- total expenditure (including GST)
- total outstanding debts (including GST).

Don't leave any fields blank. Enter '0' if you do not have either of these.

### **Expenses for financial year**

Total expenditure (inc. GST) \*

 $\mathbb{S}$ 

 $\mathcal{S}$ 

### Total outstanding debts (inc. GST) \*

If you have outstanding debts that equal or exceed \$1,170.00, please include these details into the Outstanding debt details table, located on the following page, after selecting Save and Continue below.

**10** Table 1 will be pre-filled with donation details you have disclosed in the past financial year. Check these donation details are correct. If they are not please email **[disclosures@vec.vic.gov.au](mailto:disclosures@vec.vic.gov.au)**

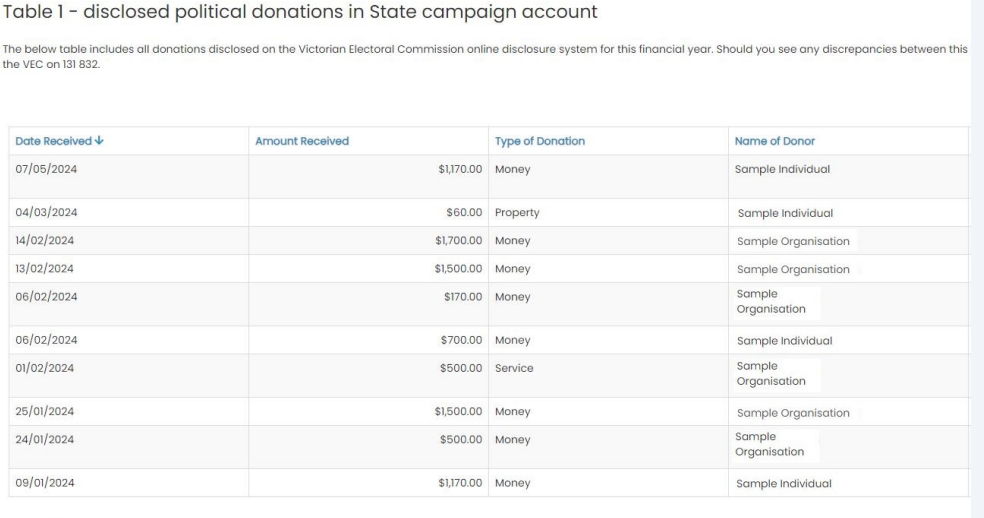

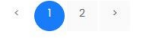

## **11** Click 'Save and continue' or 'Back' to return to the previous page

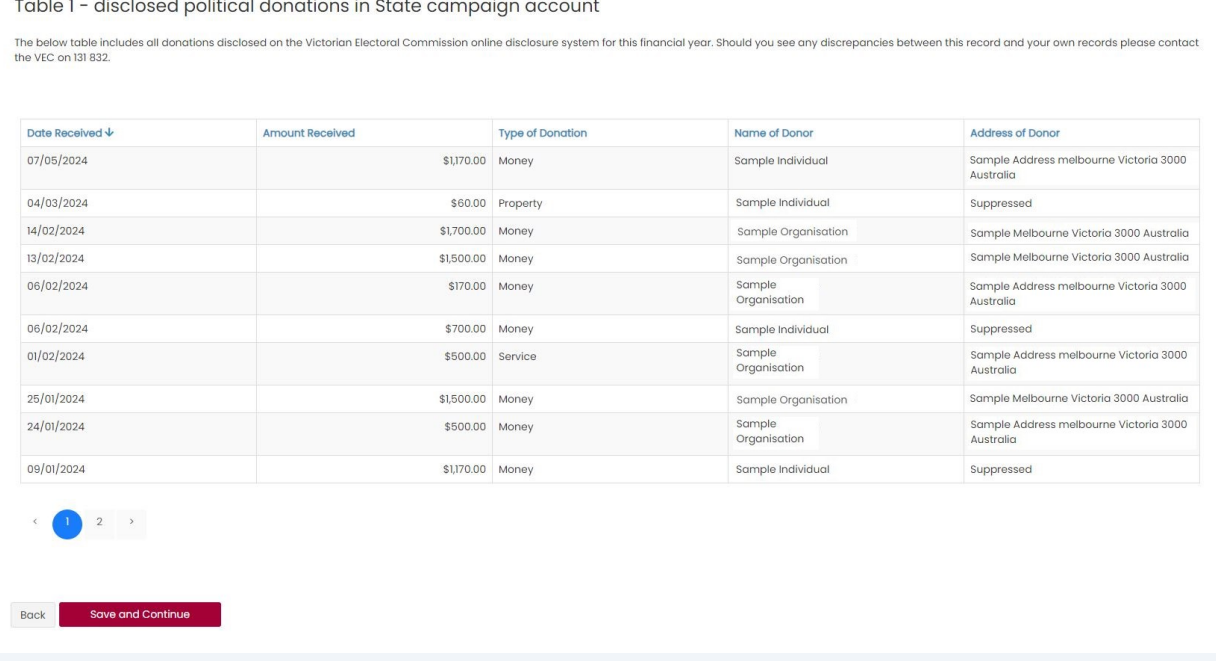

**12** You can manually enter any outstanding debt details, or upload in bulk using an Excel template (step 18). To enter manually click 'Add'.

To edit or delete any line items, click 'Action' next to the item, then select 'Edit' or 'Delete'.

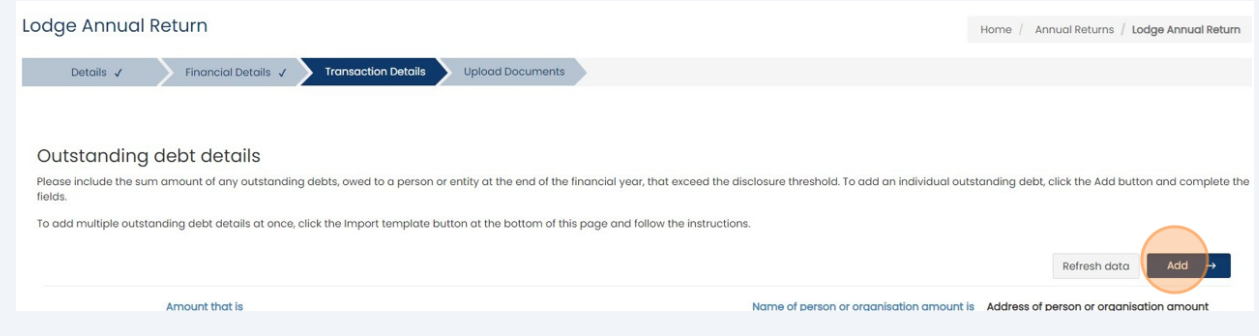

## **13** Enter all details of your outstanding debt:

- date debt was incurred
- amount owed
- if the debt is owed to a bank or other financial institution
- if the debt is owed to a person or organisation
- the name of the person or organisation
- the address of the person or organisation

You can enter the address manually if it doesn't appear in the search bar.

## **Outstanding Debt Details**

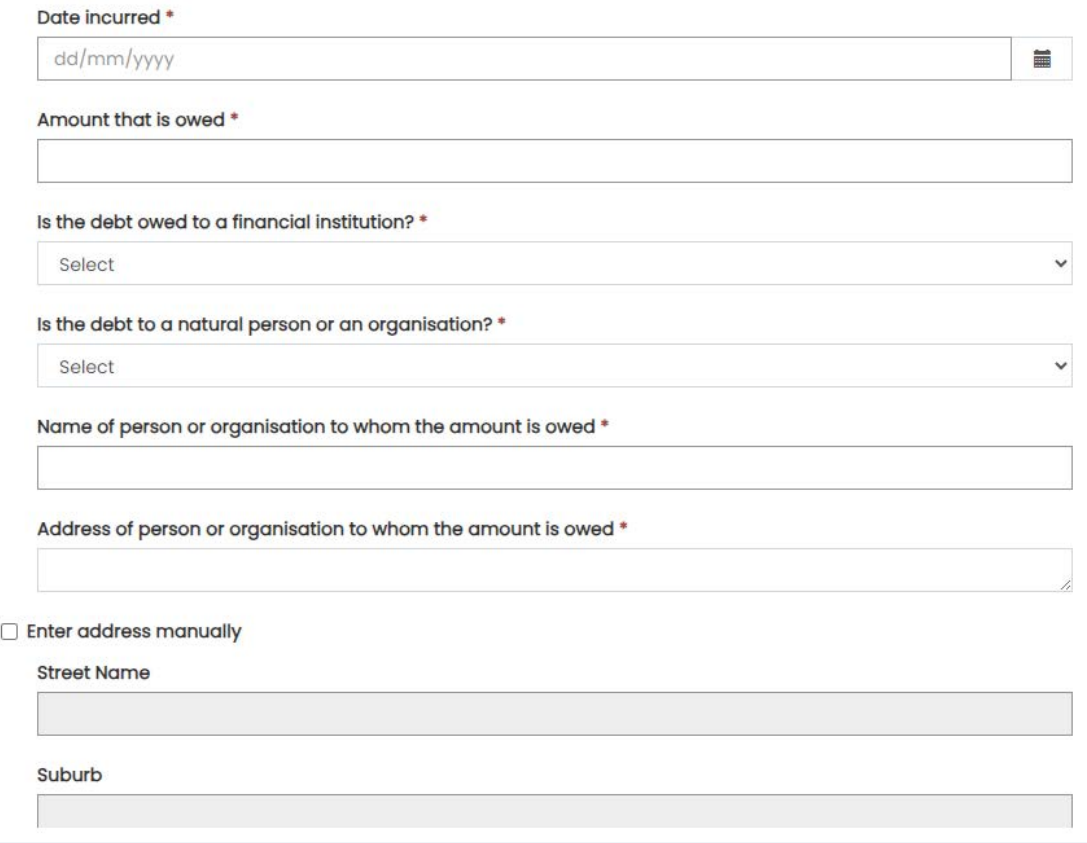

**14** Click 'Submit' when finished. Repeat this process to add more outstanding debts.

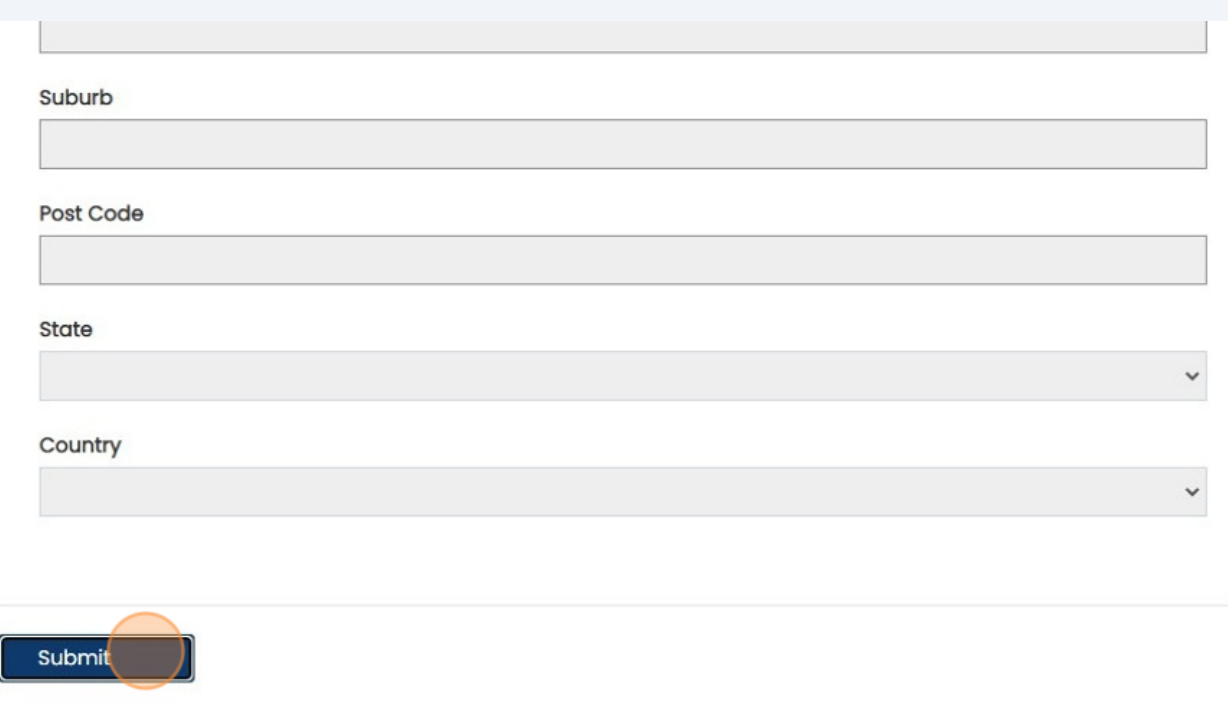

**15** You can manually enter any amounts received other than political donations, or upload in bulk using an Excel template (step 18). To enter manually click 'Add'.

To edit or delete any line entries, click 'Action' next to the relevant entry, then select 'Edit' or 'Delete'.

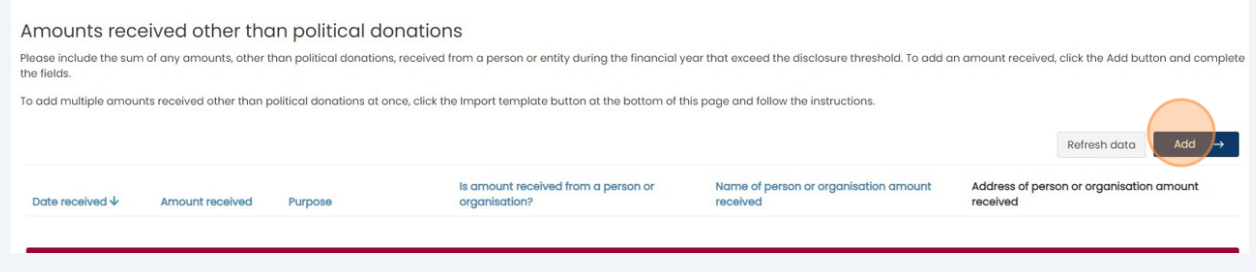

**16** Enter all details of an amount received other than political donations. You only need to add amounts greater than the \$1,170 disclosure threshold. This includes multiple amounts from the same person or entity that exceed this threshold when combined.

You can enter the address manually if it doesn't appear in the search bar.

## Amounts Received Other Than Political Donations

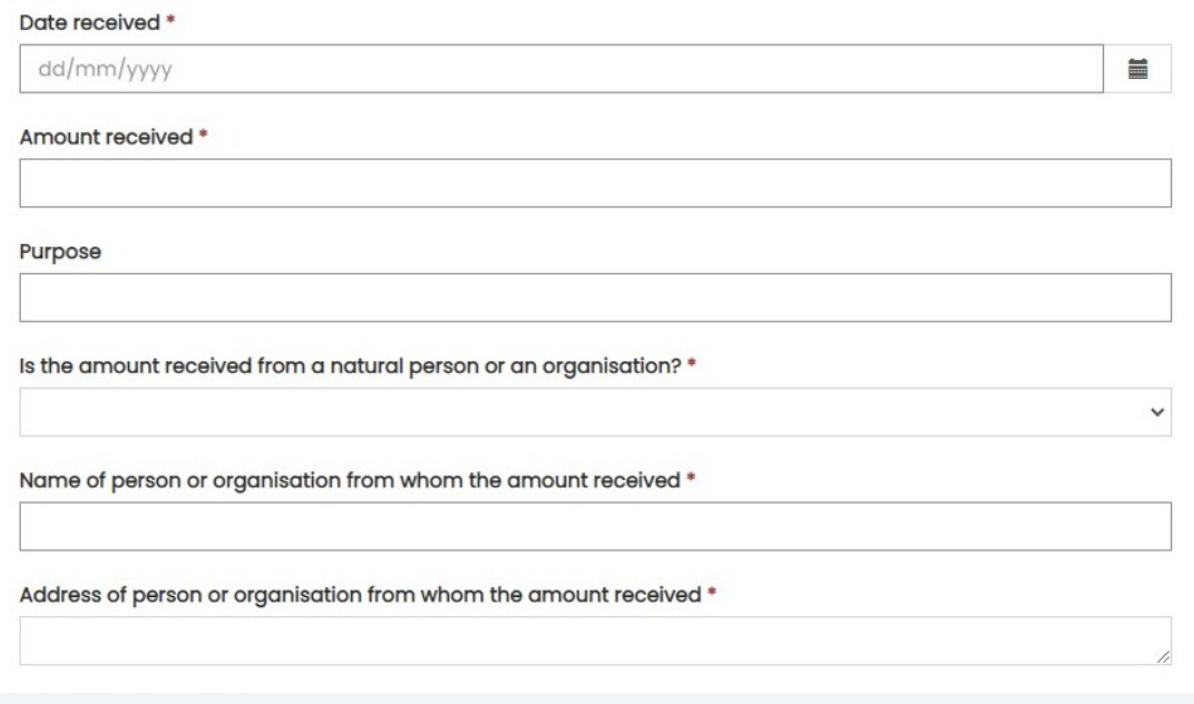

## **17** Click 'Submit' when finished.

Repeat the process to add more amounts received other than political donations.

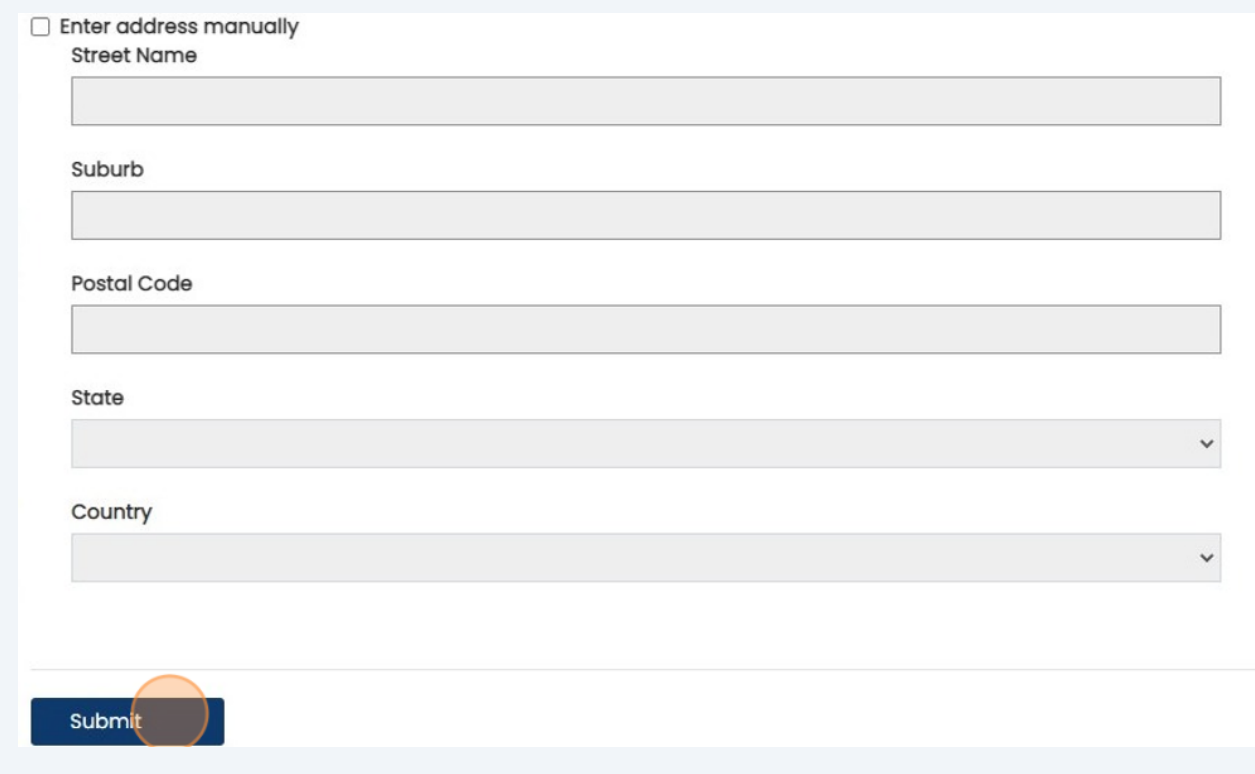

**18** To bulk upload, click 'outstanding debt details' or 'amounts received other than political donations' to download the Excel templates. You will need to be able to run an Excel document on your computer. You must complete the template before importing to VEC Disclosures.

### Import transaction details

If you have a large number of outstanding debt details or amounts received other than political donation details to include

- outstanding debt details
- amounts received other than political donations

To import a completed template, click the Import button and follow the instructions.

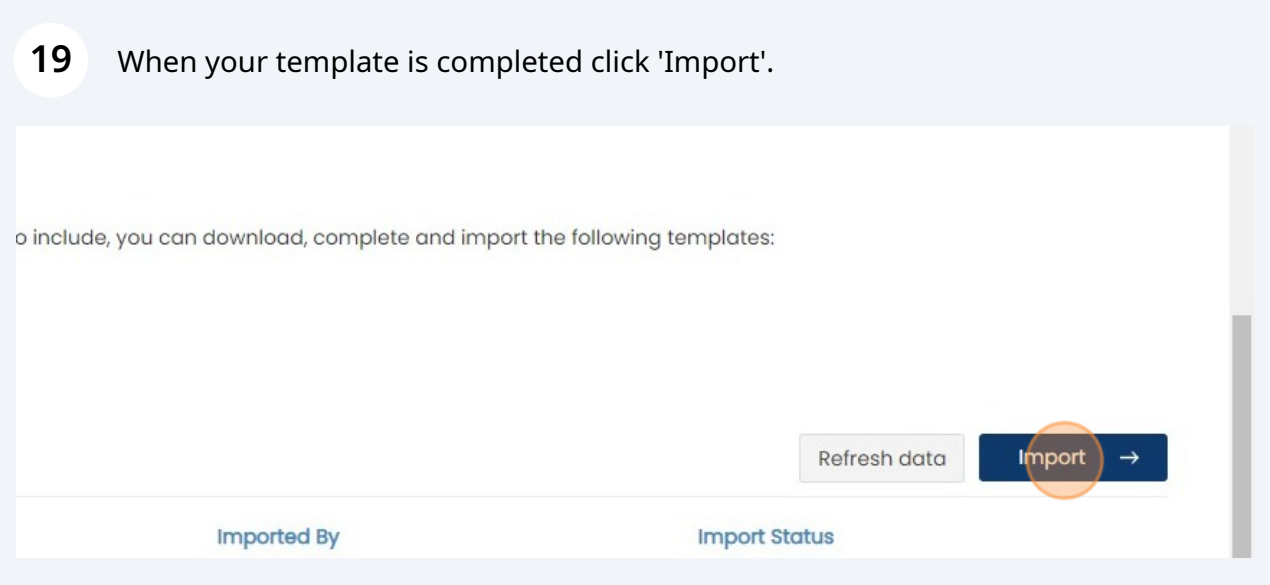

**20** Choose the type of template you're uploading (outstanding debt details or amounts received other than political donations) Click 'choose file' to upload the template from your computer Click 'submit' to upload your template

Please download, complete and submit one of the following templates:

- outstanding debt details

- amounts received other than political donations

The import process will fail if you do not use one of the provided templates.

If you have already included the details of an outstanding debt or amount received, you do not need to include these details again when importing a completed template.

For more information, please contact the Funding, Disclosure and Parties team at disclosures@vec.vic.gov.au. You can also call us on (03) 8620 1100 or 131 832.

### Please select the transaction details template you would like to import \*

Outstanding debt details

Import outstanding debt details template \*

Please select your completed outstanding debt details template

Choose File No file chosen

Cancel

 $\checkmark$ 

**Submit** 

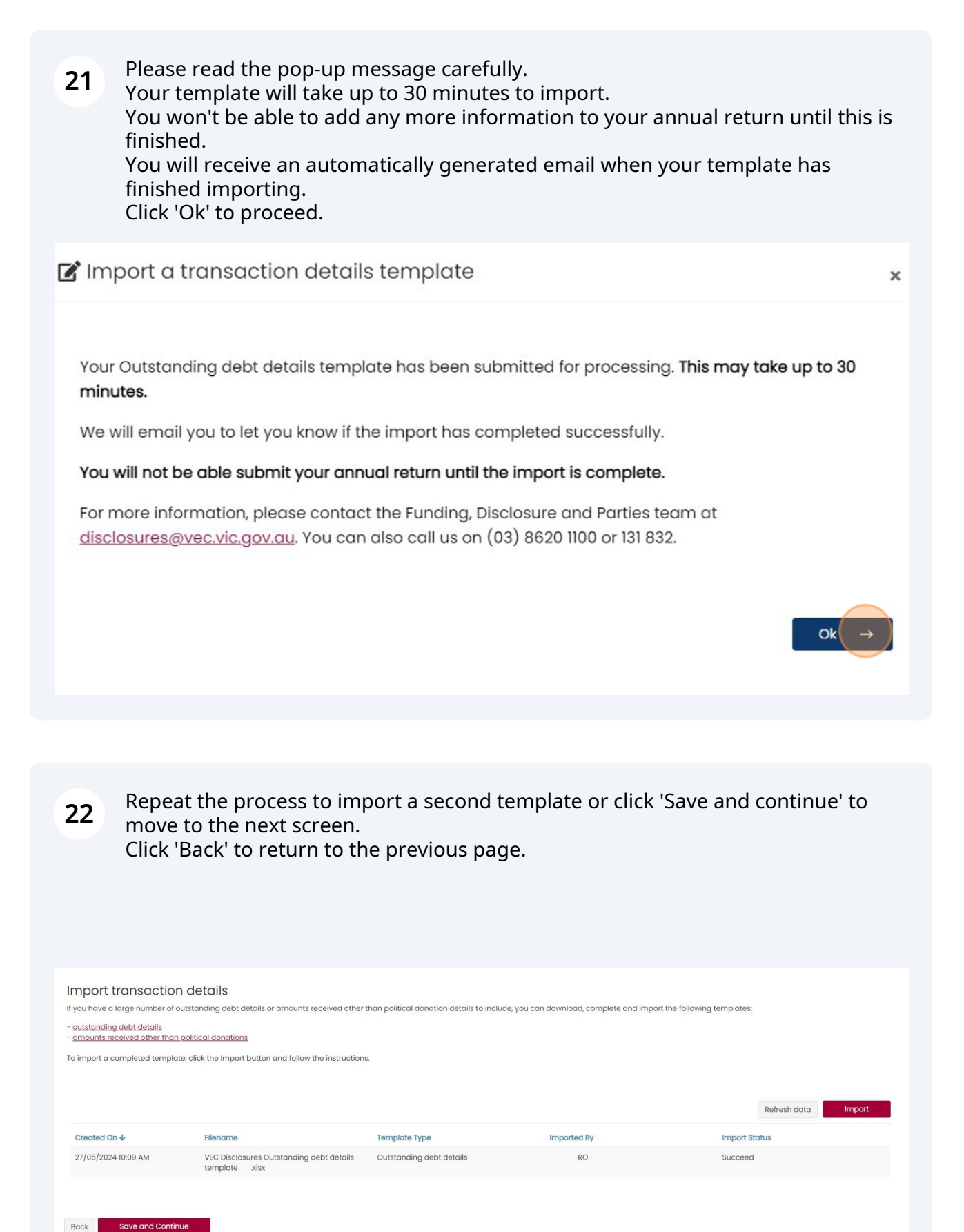

## **23** You must upload an audit certificate with your annual return

The VEC audit certificate form **must be used by registered political parties** when submitting a financial year annual return. No other format will be accepted by the Victorian Electoral Commission (VEC). You can download the form on this screen or the annual returns section of the VEC website.

Click 'Upload new document' to attach your completed audit certificate to your annual return.

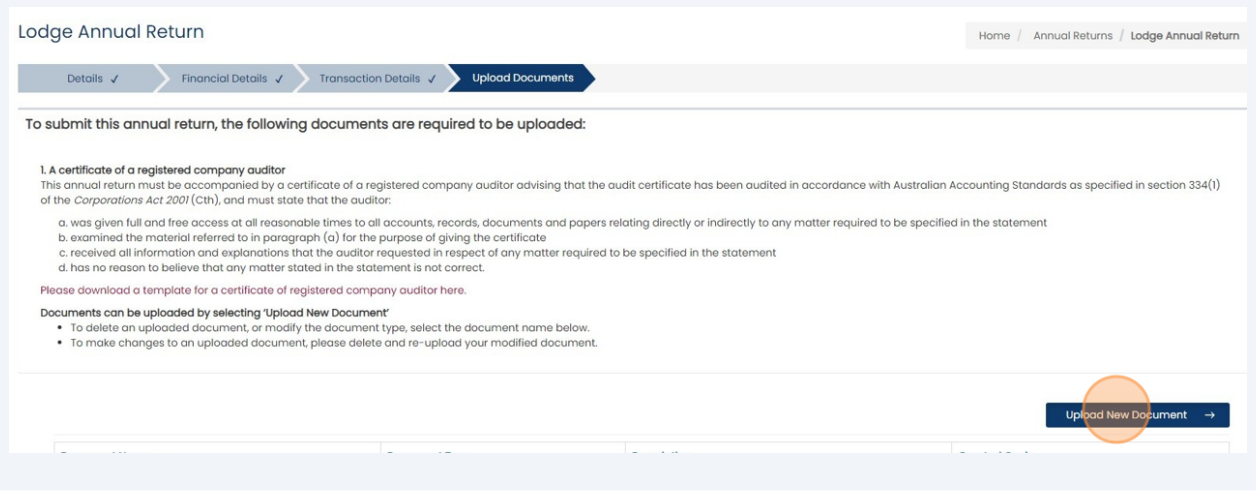

**24** Select "audit certificate" as the document type and provide a short description if required. Click 'choose file' to upload your document from your computer.

The maximum file size is 5MB. Please email **[disclosures@vec.vic.gov.au](mailto:disclosures@vec.vic.gov.au)** if your file is larger than 5 MB.

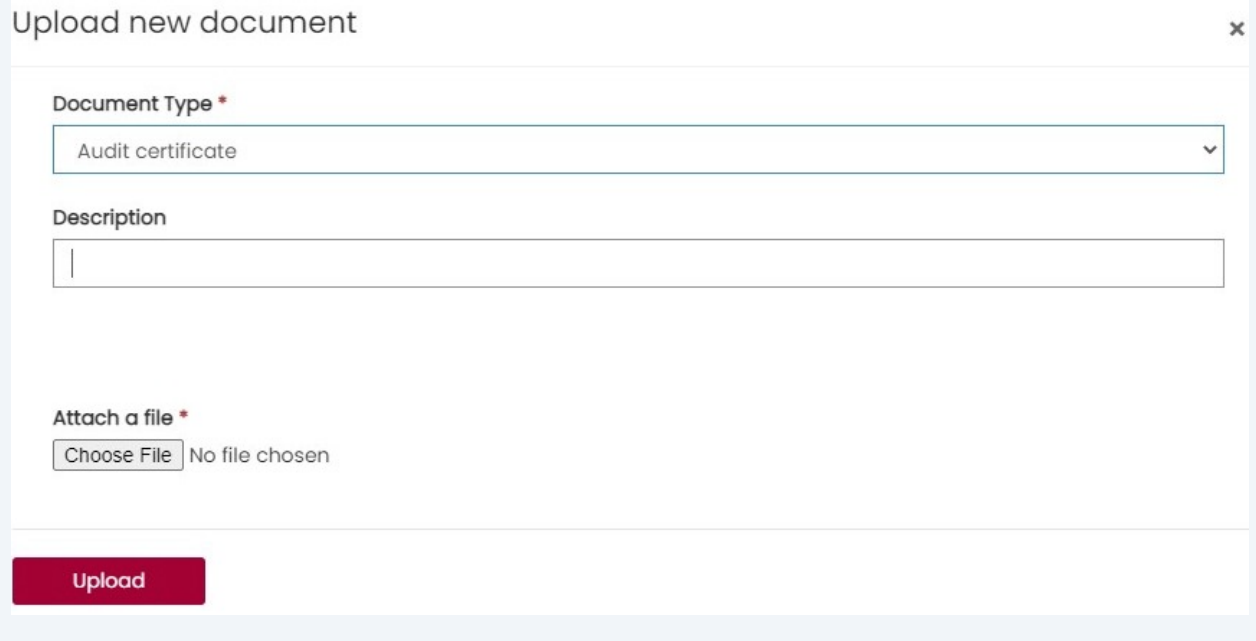

# **25** Click 'Upload' to attach the file. Repeat this for each document you want to upload. Upload new document Document Type \* Audit certificate  $\checkmark$ Description Attach a file \* Choose File | Audit Certific...ical Parties.pdf Upload

## **26** Click the box to confirm you understand and have complied with your obligations under the Electoral Act 2002 (Vic).

Your uploaded documents may be amended to remove confidential information as described by Section 221A of the Electoral Act 2002.

### □ I Confirm \*

- The information provided in this return and any attachments is true and complete;
- . I am logged into VEC Disclosures with my own user account;
- . I can confirm my identity matches the name and position as shown in my user account; and

. I have the authority as either the default agent, registered agent, deputy registered agent, registered officer or deputy registered a

I acknowledge that pursuant to section 218A of the Electoral Act 2002 penalties of up to 300 penalty units and 2 years imprisonment car

I acknowledge that by submitting this return all information submitted in this annual return may be made publicly available on the VEC

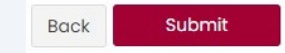

## **27** Click 'Submit' to submit your annual return, or 'Back' to edit any details.

### **Z** I Confirm \*

- The information provided in this return and any attachments is true and complete;
- . I am logged into VEC Disclosures with my own user account;
- . I can confirm my identity matches the name and position as shown in my user account; and
- . I have the authority as either the default agent, registered agent, deputy registered agent, registered officer

I acknowledge that pursuant to section 218A of the Electoral Act 2002 penalties of up to 300 penalty units and 2 ye

I acknowledge that by submitting this return all information submitted in this annual return may be made publich

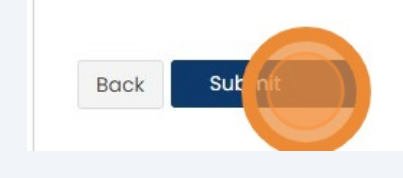

**28** Click 'Back to annual returns' to go to the annual returns dashboard.

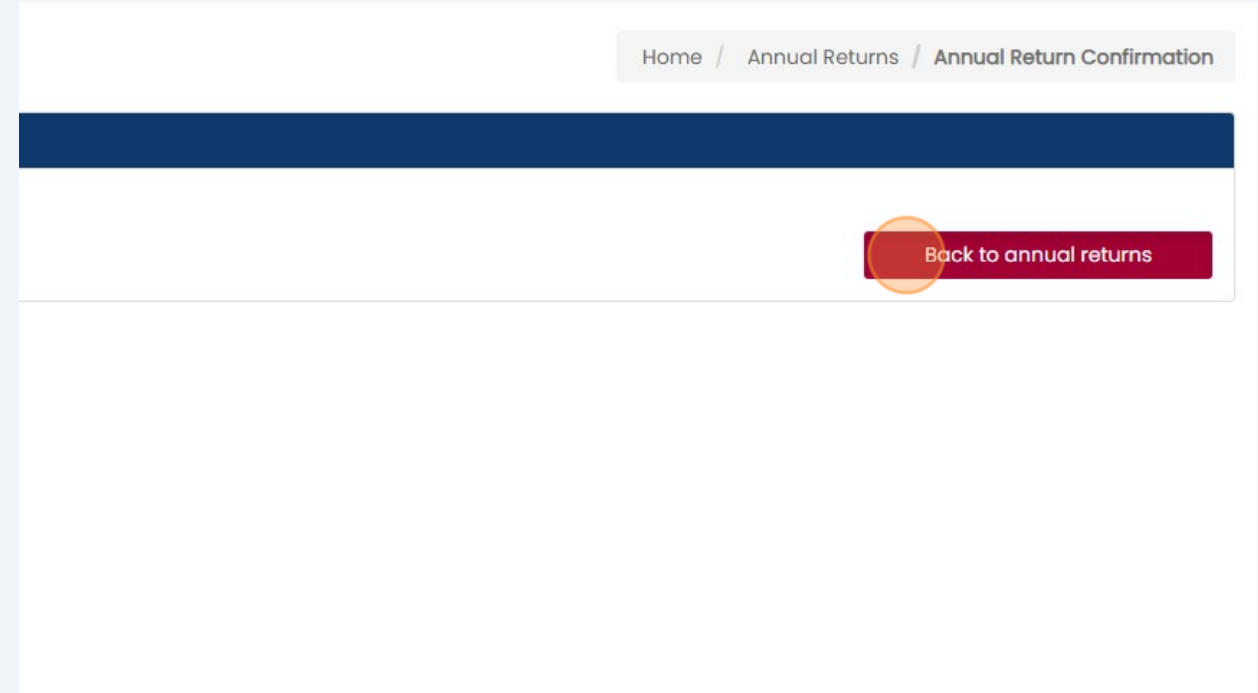

**29** You can see the status of your return in the dashboard. Click 'Action' to request an amendment to a submitted return or export your return to a PDF. If you have not yet submitted your return you can click 'Action > Edit' to make any changes. **Annual Returns** Home / Annual Returns Lodge Annual Return Recipient Annual Return Type Date Lodged  $\overline{\mathbf{\mathbf{\mathbf{\psi}}}}$ Submission Type Status **Financial Year** RPP Registered Political Party 27/05/2024 10:04 AM Original Submitted  $2023 - 2024$ Action

**30** Click 'Request for amendment' to edit a submitted return.**Annual Returns** Home / Annual Returns tae Annual Re Recipient Annual Return Type Date Lodged  $\overline{\mathbf{\mathsf{\psi}}}$ Submission Type **Status Financial Year**  $RPP$ Registered Political Party 27/05/2024 10:55 AM Original Submitted  $2023 - 2024$ Request for amendment Export to PDF

**31** You must provide a reason for requesting an amendment. The grey boxes will automatically populate with your annual return details. Click 'Submit' when finished.

Request for amendment

Annual Return\*

Submitted by \*

Amendment Reason\*

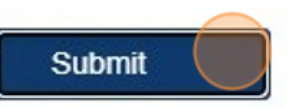

Click 'Export to PDF' to view your annual return details.

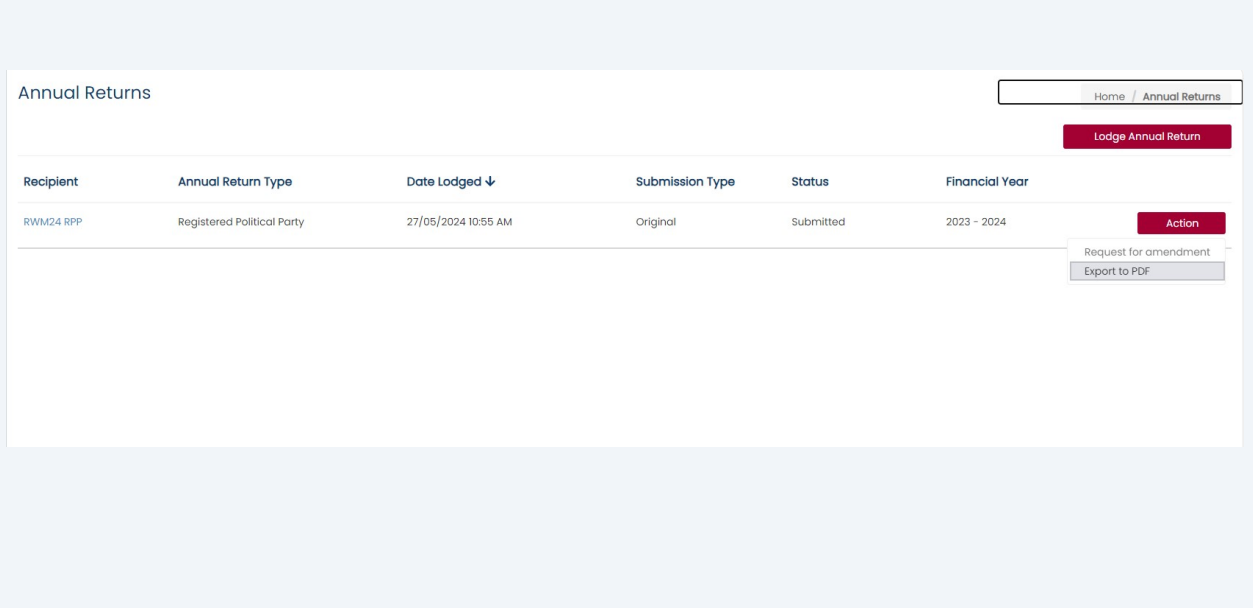

Any imported files (outstanding debt details or amounts received other than political donations templates) will not display until they have finished importing.

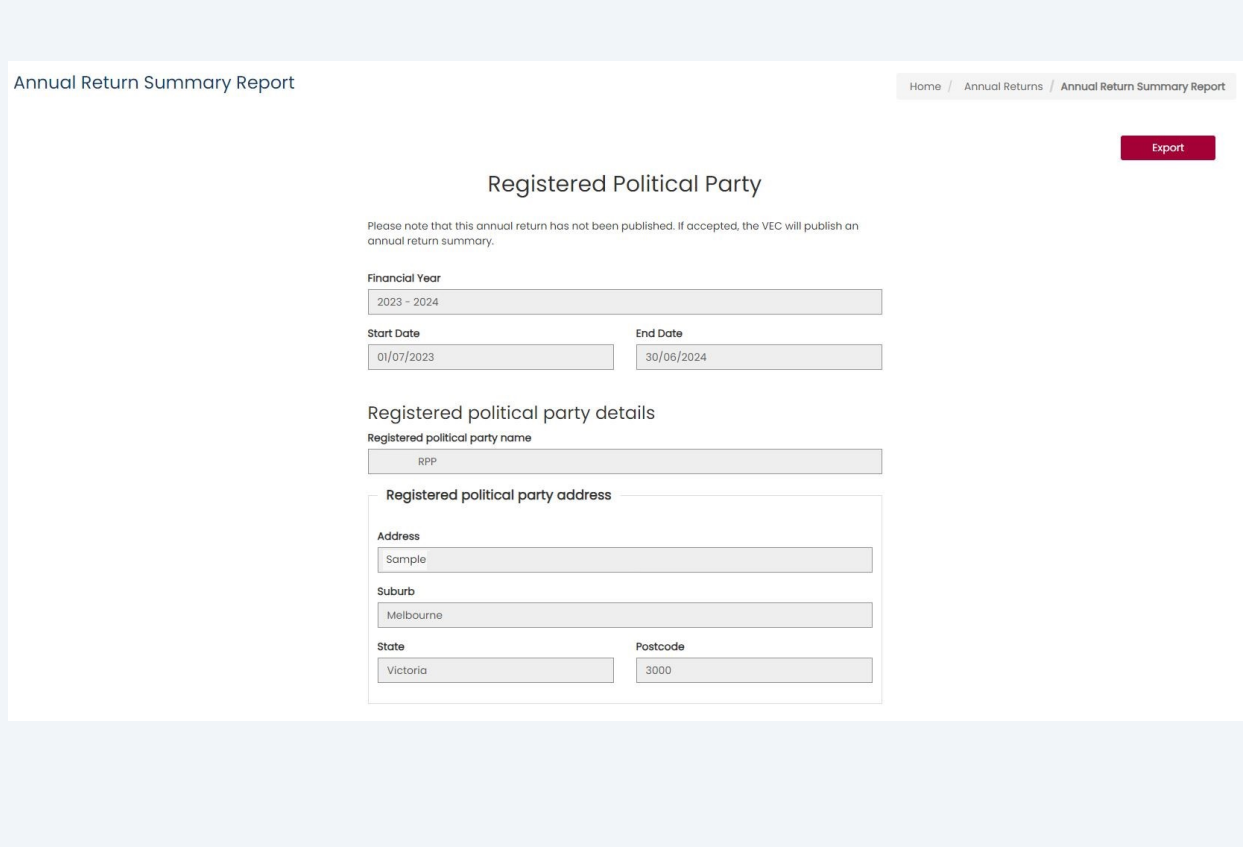

Click 'Export' to export a copy of your annual return.

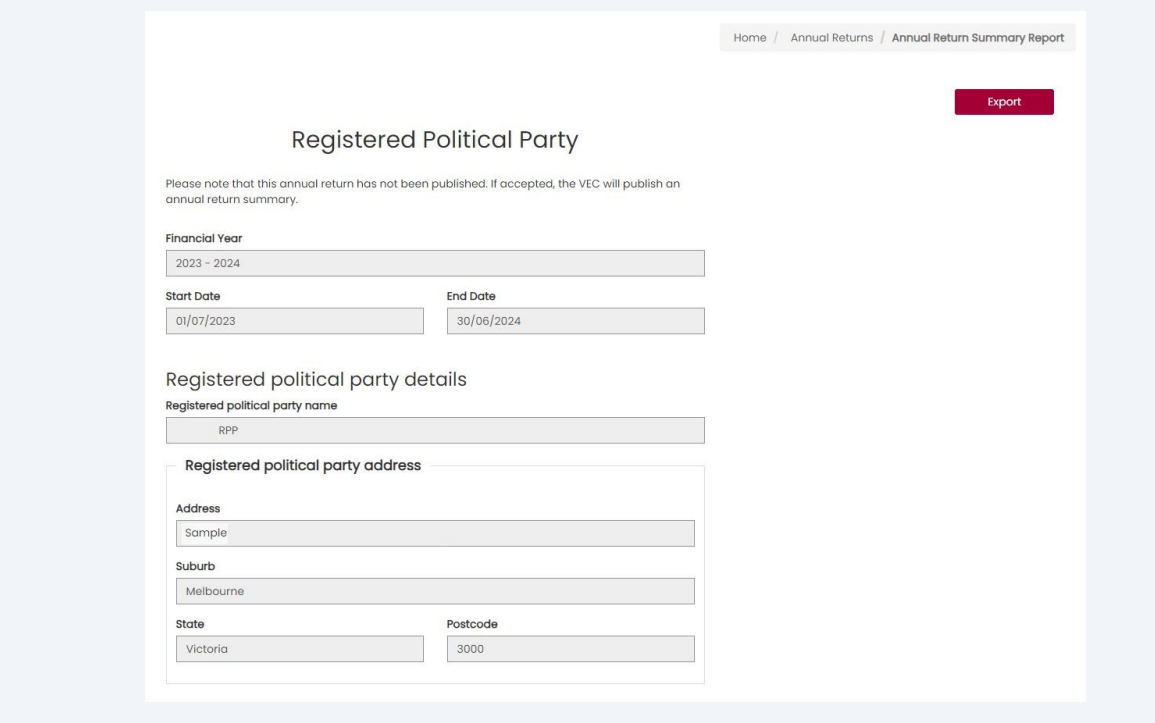